TO:EPSON 愛用者

FROM:EPSON 客服中心

主題敘述:商用傳真複合機 Epson WorkForce WF-2541 如何更改傳真標題及電話號碼

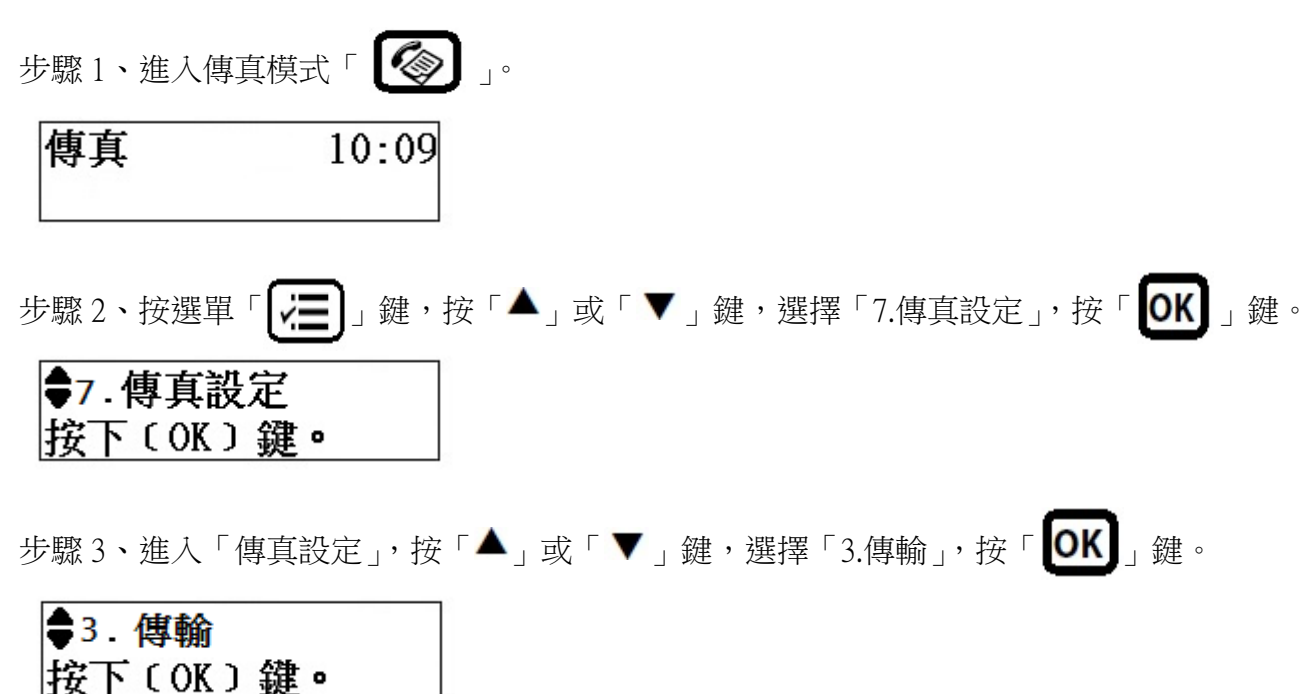

步驟 4、進入「傳輸」, 按「▲」或「▼」鍵, 選擇「6.標題」, 按「 OK 」鍵。

●6 標題 按下 (OK) 鍵。

步驟 5、進入「標題」,選擇「1.傳真標題」, 按「OK】」鍵。

●1. 傳真標題

步驟 6、使用面板右方 0~9 數字/英文鍵進行設定,完成後按「 10K 】」鍵。 ※透過「◀」鍵可倒退刪除,「▶」鍵可往前。

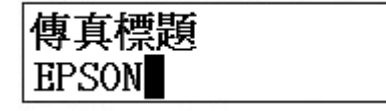

步驟 7、設定完傳真標題後,畫面會顯示您所設定的傳真標題,例如:「EPSON」。

|●1.傳真標題 **EPSON** 

步驟 8、按「▲」或「▼」下,選擇「2.您的電話號碼」, 按「 OK 」鍵。

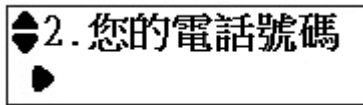

步驟 9、使用面板右方 0~9 數字鍵進行設定,完成後按「 OK 】」鍵。 ※透過「◀」鍵可倒退刪除,「▶」鍵可往前。

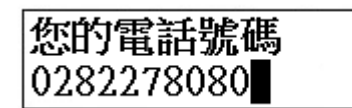

步驟 10、設定完傳真標題後,畫面會顯示您所設定的電話號碼,例如:「0282278080」。

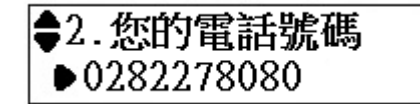